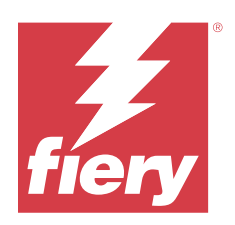

# Fiery Command WorkStation

© 2023 Fiery, LLC. 本書に記載されている情報は、本製品の『法律上の注意』の対象となります。

2023 年 12 月 14 日

目次

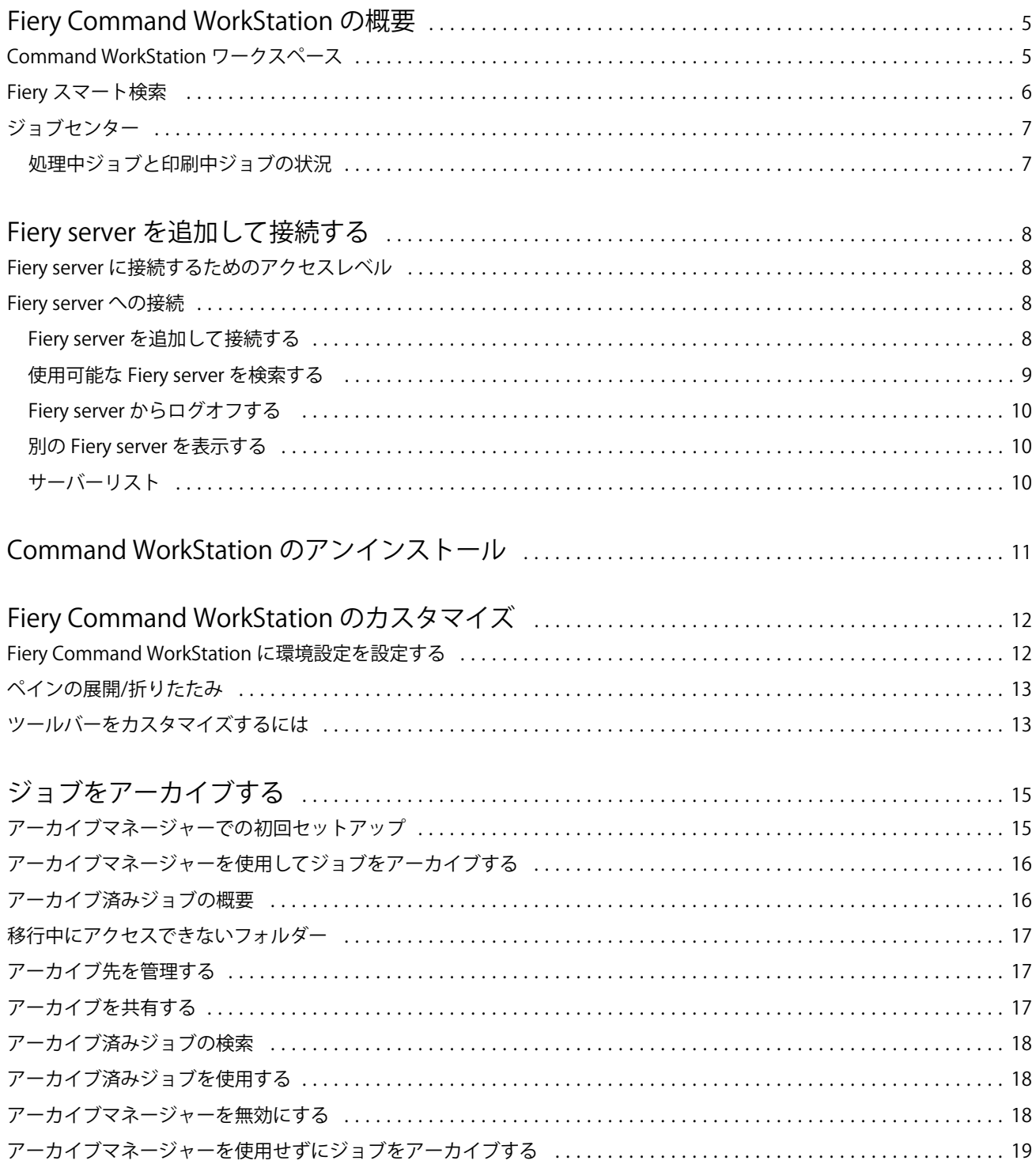

#### Fiery Command WorkStation 目次 4

# <span id="page-4-0"></span>Fiery Command WorkStation の概要

Fiery Command WorkStation は、Fiery servers の印刷ジョブ管理インターフェイスです。

Fiery Command WorkStation では、複数の Fiery servers に接続したうえで、1 つの場所でジョブの管理を行うこ とができます。直観的なインターフェイスにより、オペレーターやシステム管理者は、処理するジョブの数や タイプに関係なく、複雑なタスクを簡単に処理できます。

**メモ:**Fiery Command WorkStation は、Fiery server にインストールされている Fiery システムソフトウェア FS150/FS150 Pro 以降をサポートしています。

ジョブセンターは Fiery Command WorkStation の統合機能であり、ジョブの検索とプレビュー、ワークフロー の割り当て、印刷の管理を行うためのツールが含まれています。

Fiery Command WorkStation ツールを使用して、以下のタスクを実行できます。

- **•** ジョブのインポートとプレビュー
- **•** Fiery servers に関する情報の表示
- **•** プリントオプションの指定
- **•** カスタムワークフローの表示と変更
- **•** プリプレスジョブワークフローの管理
- **•** 面付けソフトウェアやメイクレディアプリケーションなどの Fiery アプリケーションを使用したジョブの 準備とアセンブリ

Fiery servers には数々のオプション機能が用意されており、それらはすべて Fiery server の取扱説明書で文書化 されています。ただし、Fiery Command WorkStation には、接続している Fiery server でサポートされているサ ンプル印刷などのオプション機能のみが表示されます。

# Command WorkStation ワークスペース

メインウィンドウでは、接続しているすべての Fiery servers または選択したサーバーで発生しているアクティ ビティの概要が表示され、各種機能にアクセスできます。

Fiery server を Fiery Command WorkStation に追加する方法については、Fiery server [を追加して接続する](#page-7-0)(8 ページ)を参照してください。

**メモ:**表示される内容は Fiery server ごとに異なります。概要を以下で説明します。詳細については、ジョブ センター > ヘルプメニューから Fiery server の Fiery Command WorkStation ヘルプにアクセスし、参照してくだ さい。

<span id="page-5-0"></span>Fiery Command WorkStation メインウィンドウには以下の領域が含まれます。

- **•** メインメニュー:各種コマンドにアクセスできます。
- **•** サイドバー:ボタンによるナビゲーションを Fiery ロゴの直下の次の画面に表示します。
	- **•** ホーム:接続している Fiery servers の状況の概要と、1 週間以内に実行した印刷プロダクションに関する 統計情報のスナップショットが表示されます。
	- **•** ジョブセンター:接続されている Fiery server に送信されるジョブの表示および管理に使用します。
		- **•** サーバー:ジョブキューやジョブ状況が一覧表示されます。一部の Fiery servers では、使用可能な用 紙や消耗品も表示されます。各 Fiery server の表示を折りたたむと、表示できるサーバーの数が増えま す。
		- **•** ジョブ状況:現在処理中のジョブと印刷中のジョブの状況が表示されます。これらのジョブを管理す るには、サーバー一覧で処理中キューまたは印刷中キューをクリックします。
		- **•** プレビュー:処理済みジョブの内容がサムネイルで表示されます。Fiery システムソフトウェア FS300/300 Pro 以降を搭載した Fiery server では、スプール済みジョブや処理済みジョブのサムネイル が表示されます。
		- **•** 概要:ジョブ名またはタイトル、ページ数またはシート数、部数など、選択したジョブの情報が表示 されます。スプール時間または処理時間、使用されている用紙、プリフライトまたはジョブの検証結 果など、その他の情報が、選択した Fiery server 別に表示されます。鉛筆アイコンをクリックすると、 一部のジョブプロパティのフィールドを編集できます。
		- **•** ジョブ一覧:ジョブのリストと、実行できるジョブアクションをまとめたツールバーが表示されます。 ジョブを右クリックすると、ジョブアクションの完全なリストが表示されます。
	- **•** アプリおよびリソース:インストールされているすべての Fiery アプリケーションに 1 回のクリックで アクセスできるほか、Fiery server について他のアプリケーションやリソースも表示されます。選択した Fiery server でサポートされている無料のソフトウェアトライアルやダウンロードにもアクセスできま す。

**メモ:**使用可能なアプリおよびリソースの一覧を表示するには、インターネット接続が必要です。

- **•** Fiery IQ(クラウドアイコン):Fiery Command WorkStation 設定をクラウドにバックアップしたり、他の ユーザーと設定を共有したり、印刷パフォーマンスを監視したりできる Fiery IQ アカウントにアクセス できます。
- **•** Fiery スマート検索:Fiery のナレッジベースを検索して、Fiery Command WorkStation や Fiery 機能につい て詳しく知ることができます。

#### Fiery スマート検索

Fiery スマート検索で、情報やトレーニングリソースを検索して、Fiery Command WorkStation や Fiery 機能の詳 細を調べることができます。 Fiery スマート検索では、Fiery のナレッジベースで以下のリソースを検索できます。

- 
- **•** ヘルプ文書
- **•** Fiery Communities
- <span id="page-6-0"></span>**•** ハウツーガイド
- **•** Fiery 製品ガイド
- **1** ジョブセンターで、Fiery サイドバーの左下にある Fiery スマート検索アイコン (拡大鏡) をクリックします。 Fiery スマート検索は、別のウィンドウがジョブセンター上で開かれていない限り、いつでも左下のサイド バーで使用できます。
- **2** Fiery 情報の検索領域で検索用語を入力し、Enter を押します。 マウスまたはスクロールバーでリストをスクロールできます。 検索ウィンドウには一度に 10 件の結果が表示されます。
- **3** 検索結果をクリックします。 情報はデフォルトの Web ブラウザーで開きます。

# ジョブセンター

Fiery Command WorkStation のジョブセンターは、接続済みの Fiery server に送信されるジョブの表示と管理を 一元的に行うことのできる場所です。ジョブセンターには印刷中キューと処理中キューのほか、待機ジョブ、 印刷済みジョブおよびアーカイブ済みジョブのリストもあります。

ジョブセンターでは、以下を行うことができます。

- **•** 検索するそれぞれの Fiery server 内のジョブの検索、ジョブのプロパティの表示、ジョブのプレビューツー ルバーからさまざまな機能へのアクセス
- **•** ワークフローの割り当てとジョブの管理
- **•** ジョブ一覧のカスタムビューによる効率的なジョブ管理
- **•** すべてのジョブビューのすべてのジョブを表示し、すべてのキューにあるすべてのジョブを表示
- **•** Fiery servers の状況をすべて表示
- **•** プリンターに関する情報の表示
- **•** ジョブのプレビュー
- **•** ジョブ概要ペインでのプロパティの編集
- **•** ジョブをデスクトップから Fiery Command WorkStation にドラッグアンドドロップ
- **•** Fiery server の『ヘルプ』にアクセス

#### 処理中ジョブと印刷中ジョブの状況

ジョブセンターの上部にある処理中ペインと印刷中ペイン(青い長方形)には、それぞれ処理中のジョブと印 刷中のジョブの進行状況が表示されます。

Fiery server が HyperRIP モードをサポートしている場合は、さらに詳しい状況を知ることができます。ジョブ がページ平行モード(単一ジョブモード)で処理されている場合は、ジョブセンターの処理中ペインに表示さ れる進行状況バーが分割され、使用中のプロセッサーごとの進行状況が示されます。ジョブがジョブ平行モー ド(複数ジョブモード)で処理されている場合は、処理中ペインのジョブ状況カラムがさらに分割され、処理 中のジョブごとの進行状況が示されます。

# <span id="page-7-0"></span>Fiery server を追加して接続する

# Fiery server に接続するためのアクセスレベル

システム管理者、オペレーターまたはシステム管理者がアクセス権を付与した任意のユーザーとしてログオン できます。システム管理者は各ユーザーに対し、パスワードを設定できます。

- **•** システム管理者 Fiery Command WorkStation および Fiery server のすべての機能にアクセスできます。シ ステム管理者のパスワードが必要です。
- **•** オペレーター ジョブセンターの全機能にアクセスできます。オペレーターのパスワードが必要です。 Configure > ユーザーアカウントで、オペレーターグループに追加の権限を付与できます。
- **•** ユーザー名 システム管理者が Configure を使用してユーザーをオペレーターグループまたはシステム管 理者グループにすでに追加している場合、ユーザーは独自のユーザー名でログインすることができます。 システム管理者は、ユーザーを作成してグループに所属させ、そのグループに権限(ゲストの権限やサー バープリセットの作成権限など)を割り当てます。

アクセスレベル設定の詳細については、Fiery server の取扱説明書を参照してください。

### Fiery server への接続

Fiery Command WorkStation を使用するには、Fiery server に接続する必要があります。

Fiery Command WorkStation のサーバーリストにより、使用可能なすべての Fiery server へのアクセスを管理し ます。Fiery server の追加(および接続)、削除、切断を選択できます。

ダイアログボックスにサーバー名または IP アドレスを入力して、Fiery server を検索できます。サーバーを接 続して認証した後、IP アドレスをサーバーリストの Fiery server 名に切り替えます。Fiery Command WorkStation は、一度に一つ以上の Fiery server に接続できます。

Fiery server への接続が切断された場合、Fiery Command WorkStation は自動的に再接続を試みます。自動再接 続に関する詳細については、[Fiery Command WorkStation](#page-11-0) に環境設定を設定する (12 ページ) を参照してくだ さい。

#### Fiery server を追加して接続する

Fiery server を追加し、そこに接続したり再接続したりできます。 Fiery server を追加するには、そのサーバー名または IP アドレスが必要です。 <span id="page-8-0"></span>サーバー名または IP アドレスがわからない場合は、検索機能を使用してネットワーク上で使用可能な Fiery server を見つけることができます。詳細については、使用可能な Fiery server を検索する(9 ページ)を参照 してください。

- 1 サーバーリストまたはホームスクリーンでプラス記号(+)をクリックします。Fiery server の IP アドレス またはサーバー名を入力し、追加をクリックします。
- **2** ユーザーリストからユーザーを選択し、適切なパスワードを入力します。 ユーザーはデフォルトのユーザー名(システム 管理者およびオペレーター)に加えて、独自のユーザー名 でもログインできます。ただし、その場合はネットワーク管理者がユーザーをいずれかのグループのメン バーに設定しておく必要があります。
- **3** ログインをクリックします。
- **4** サーバーリストの Fiery server に接続したことがある場合は、その Fiery server を選択し、接続をクリックし ます。

#### 使用可能な Fiery server を検索する

Fiery server のサーバー名または IP アドレスがわからない場合、ローカルエリアネットワークで Fiery server を 検索できます。ローカルコンピューターが含まれているサブネット内か、特定のサブネットまたは IP アドレ スの範囲内を検索できます。

- 1 サーバーリストでプラス記号 (+) をクリックします。
- **2** Fiery サーバー追加ダイアログボックスにローカルサブネットの自動検索結果が表示されない場合や、サー バー名または IP アドレスが不明な場合は、高度な検索をクリックします。
- **3** 次のいずれかを行います。
	- **•** 特定の IP アドレス範囲内の Fiery servers を検索するには、検索ドロップダウンメニューから IP 範囲を選 択します。
		- **•** 検索を開始する IP アドレスを開始に入力します。オクテットの最初から検索するには、「0」と入力し ます。例:10.100.10.0
		- **•** 検索を終了する IP アドレスを終了に入力します。オクテットの最後まで検索するには、「255」と入力 します。例:10.100.10.255
	- **•** 特定のサブネット範囲内の Fiery servers を検索するには、検索ドロップダウンメニューからサブネットを 選択します。
		- **•** 検索対象に含めるサブネット範囲を示すサブネットアドレスを入力します。どの数値でもかまわない オクテットには、「0」を入力します。たとえば、「10.100.10.0」を入力すると、「10.100.10.1」から 「10.100.10.255」の範囲が検索されます。
		- **•** 検索対象から除外するサブネット範囲を示すサブネットマスクを入力します。何も除外しない場合 は、「0」を入力します。たとえば、「255.255.255.0」を入力すると、先頭の 3 つのオクテットのサブネ ットアドレス以外はすべて除外され、4 番目のオクテットでは任意の値が許可されます(10.100.10.30 など)。
- **4** 実行をクリックします。

検索条件に適合する Fiery server が表示されます。キーワードでフィルタリングフィールドにキーワード を入力することで、検索結果リストを絞り込むことができます。

<span id="page-9-0"></span>**5** 結果リストから Fiery server を選択し、OK をクリックした後、追加をクリックしてサーバーリストに追加 します。

# Fiery server からログオフする

Fiery server からログオフすると、Fiery server と Fiery Command WorkStation の間が切断されます。

- **1** サーバーリストから Fiery server を選択します。
- **2** Fiery server の名前の横にある詳細アイコンをクリックしてログアウトします。

#### 別の Fiery server を表示する

Fiery Command WorkStation では、接続している Fiery server から別のサーバーに表示を切り替えることができ ます。

**•** 接続している Fiery server から別のサーバーに表示を切り替えるには、サーバーリストで別の Fiery server を クリックします。

# サーバーリスト

サーバーリストには、現在接続中または過去に接続された(現在は接続解除されている)Fiery servers に関す る情報が表示されます。

サーバーリスト内に Fiery server の IP アドレスを表示するには、ポインターをその名前の上に移動します。

サーバーリストは「ドロップゾーン」です。つまり、サーバーリスト内のキューにファイルをドラッグアンド ドロップできます。サーバーリストは、接続しているプリンターの情報が Fiery server の名前のすぐ下に表示 されるように設計されています。Fiery server の名前の左側にあるプラス記号をクリックして、個々の Fiery server を展開できます。Fiery Command WorkStation を終了しても、サーバーリストは残ります。

# <span id="page-10-0"></span>Command WorkStation のアンインストール

Fiery Command WorkStation とその関連するアプリケーションをアンインストールする必要がある場合には、 Fiery Software Manager を使用します。

アンインストールは、そのコンピュータ上でアプリケーションが不要になった場合や、問題のトラブルシュー ティング時に新たにインストールしたい時などに役立ちます。Fiery Command WorkStation はパッケージの一 部であるので 、パッケージをアンインストールすると、Fiery Software Manager を含む関連アプリケーション もアンインストールされます。

**1** Fiery Software Manager を起動します。

Fiery Software Manager は、インストールされているアプリケーションの Fiery グループまたはコンピュータ ーのデスクトップ右下隅にあるシステムトレイにあります。

- **2** Fiery Command WorkStation Package のエントリの上にカーソルを合わせ、削除アイコン(ゴミ箱)をク リックします。
- **3** 画面の指示に従います。
- **4** または、Windows のコントロールパネル > プログラムと機能、および macOS の Fiery Software Uninstaller からアプリケーションをアンインストールすることもできます。

# <span id="page-11-0"></span>Fiery Command WorkStation のカスタマイズ

### Fiery Command WorkStation に環境設定を設定する

Fiery Command WorkStation 全体に適用される環境設定を指定できます。たとえば、アプリケーションの設定を 元のデフォルトにリセットすることもできます。

- **1** 環境設定ウィンドウを開くには:
	- **•** Windows コンピューターの場合は、編集 > 環境設定をクリックします。
	- **•** Mac コンピューターの場合は、Command WorkStation > 環境設定をクリックします。
- **2** 一般で、以下の一般環境設定を指定します。
	- **•** 自動再接続 自動的に再接続を選択すると、保存したパスワードを使用して、切断したサーバーに自動 的に再接続します。
	- **•** アップデート 今すぐ確認をクリックして Fiery Software Manager を開き、最新バージョンの Fiery Command WorkStation ソフトウェアと Fiery ワークフローアプリケーションをオンラインで入手できる かどうかを確認します。
	- **•** 設定リセット リセットをクリックして、アプリケーションの設定を元のデフォルトに戻します。

**メモ:**追加した Fiery servers は、パスワードと共にサーバーリストに保持されます。

- **•** データの消去 データの消去をクリックして、Fiery Command WorkStation でパスワードを保存したすべ てのユーザーとサーバーの保存済みパスワードを消去します。
- **•** アーカイブマネージャー アーカイブマネージャーを有効にするか無効にするかを選択します。
- ジョブタグ サーバーリストにタグ(最大 10 個)を表示するかどうかを選択します。
- **•** Fiery ヘルスモニター Fiery server のヘルス状況をジョブセンターで表示するかどうかを選択します。
- **•** 改善プログラム ソフトウェアの品質、信頼性、パフォーマンスの向上に取り組む EFI に協力するため、 氏名、住所、その他の個人情報を含まない匿名の使用データを送信することに同意する場合は、該当す るチェックボックスをクリックします。
- <span id="page-12-0"></span>**3** 地域で、以下の地域設定を指定します。
	- **•** 言語 Fiery Command WorkStation を表示する言語を選択します。デフォルトで、Fiery Command WorkStation は現在の地域のオペレーティングシステム言語を使用します(その言語がサポートされてい る場合)。言語がサポートされていない場合、Fiery Command WorkStation は英語を使用します。

**メモ:**Fiery Command WorkStation の言語を変更すると、同じクライアントにインストールされている場 合は Fiery Hot Folders の言語も変更されます。逆の場合も同様です。

- **•** 測定単位 ページサイズやカスタムサイズなどの属性を表示するための測定単位を指定します。この設 定は定義済みのページサイズ値には影響を及ぼしません。
- **4** エクスポートでは、設定を別の Fiery Command WorkStation クライアントと共有できます。
	- **•** インポート インポートをクリックして、他のコンピューターから Fiery Command WorkStation 設定をイ ンポートします。
	- **•** エクスポート エクスポートをクリックして、Fiery Command WorkStation 設定を zip ファイルにエクスポ ートし、他の Fiery Command WorkStation クライアントの設定に使用できます。
- **5** OK をクリックして設定を保存し、環境設定ウィンドウを閉じます。

### ペインの展開/折りたたみ

ジョブプレビュー、ジョブ概要、サーバーペインを展開したり折りたたんだりできます。サーバーペインで個 々のサーバーを折りたたむこともできます。

- **•** 次のいずれかを行います。
	- **•** プレビューウィンドウのタイトルバーにある矢印アイコンをクリックして、ウィンドウを展開したり、 折りたたんだりします。
	- **•** サーバーリストでサーバーの隣にあるプラス記号またはマイナス記号をクリックします。
	- **•** サーバーペイン全体を左に折りたたむには、左下のバーの矢印アイコンをクリックします。
	- **•** ジョッブ概要ペイン全体を右に折りたたむには、右下のバーの矢印アイコンをクリックします。

# ツールバーをカスタマイズするには

ジョブセンターでツールバーをカスタマイズできます。また、デフォルトのツールバーアイコンに戻すことも できます。

一部のツールバーアイコンは、Fiery server でそのツールがサポートされている場合にのみ使用できます。

**1** ツールバー上で右クリックし、表示されるサブメニューからカスタマイズ...を選択します。 標準セットがツールバーアイコンのデフォルトセットです。

- **2** ツールバーのカスタマイズウィンドウでツールを選択した後に、追加または削除をクリックし、ツールバ ーアイコンを追加または削除します。
- **3** アイコン名を選択した後に上または下ボタンをクリックして、ツールバーアイコンの表示順序を指定しま す。
- **4** 標準セットをクリックすると、デフォルトのツールバーアイコンに戻ります。

# <span id="page-14-0"></span>ジョブをアーカイブする

ジョブをアーカイブすると、後で使用できるようにジョブの設定も併せて保存されます。これにより、ジョブ を再度インポートして設定しなくても、すぐに再印刷できます。ジョブを再処理しなくても再度印刷できるよ うに、ラスターイメージを保存することができます。アーカイブジョブは、ネットワークフォルダーやローカ ルフォルダーなど、使用しているコンピューターからアクセスできる任意のフォルダーに保存できます。ま た、他のファイルと一緒にバックアップすることができます。

#### アーカイブマネージャーを使用してジョブをアーカイブする

アーカイブマネージャーは、アーカイブ済みジョブを Fiery server から任意のフォルダーに移動して、Fiery server がアップグレードまたはリロードされてもジョブが確実に保護されるようにします。

- **•** Fiery server すべてのジョブに対応するシンプルで安全なアーカイブソリューション
- **•** Fiery server の外部にあるジョブをアーカイブ
- **•** アーカイブジョブを複数の Fiery server 間で簡単に共有
- **•** 複数の Fiery Command WorkStation ユーザーとアーカイブを共有
- **•** Fiery server がオフラインでもアーカイブ済みジョブをすばやく検索
- **•** 単一ビューですべてのアーカイブ済みジョブを一覧表示

アーカイブマネージャーでジョブをアーカイブしたら、アーカイブ済みキューは Fiery server の名前の下で一 覧表示されなくなります。代わりに、アーカイブ済みジョブはすべて、このアーカイブマネージャーウィンド ウで使用できるようになります。

# アーカイブマネージャーでの初回セットアップ

- **1** Fiery Command WorkStation の左上隅でアーカイブマネージャーをクリックします。
- **2** 開始をクリックします。
- **3** 参照をクリックして、アーカイブマネージャーがアーカイブ済みジョブを保存する場所を選択し、フォル ダー選択をクリックします。
- **4** その場所のわかりやすい名前を表示名フィールドに入力します。
- **5** OK をクリックします。
- **6** 移行をクリックします。

# <span id="page-15-0"></span>**7** アーカイブジョブを移行ウィンドウで、ソースの場所が有効であることを確認します。 詳細は、[移行中にアクセスできないフォルダー](#page-16-0)(17ページ)を参照してください。

ウィンドウの上半分に表示される場所は、ソースの場所と、アーカイブ済みジョブが現在保存されている フォルダーです。ウィンドウの下半分で場所を 1 つだけ選択すると、それがアーカイブマネージャーでの ジョブの移動先になります。ジョブを新しい場所に移動することで、ジョブをアーカイブマネージャーで 管理したり、保管のために他のファイルやフォルダーと一緒にバックアップしたり、Fiery server が再ロー ドやアップグレードされても保護することができます。

**8** 移行をクリックします。

(操作がスキップまたはキャンセルされたために)移行するジョブが Fiery server に残っている場合は、Fiery Command WorkStation にまだアーカイブキューが表示されます。移行処理を再開するには、アーカイブ済み キューの青い移行ボタンをクリックします。

# アーカイブマネージャーを使用してジョブをアーカイブする

ジョブの移行は一度だけです。ジョブをアーカイブフォルダーに移動したら、それと同じ場所または別の場所 に後続のジョブをアーカイブすることができます。

- **1** 次のいずれかを行います。
	- **•** 待機キューまたは印刷済みキューでジョブを選択し、アーカイブマネージャーにドラッグします。
	- **•** ジョブセンターでジョブを選択し、 アクション > アーカイブをクリックします。
	- **•** ジョブセンターでジョブを右クリックし、アーカイブをクリックします。
- **2** アーカイブ先を選択します。

サムネイルとプレビューを保存することもできます(存在する場合)。

**メモ:**そうすると、アーカイブ済みファイルのサイズは大きくなります。

**3** 別の場所を指定するには、場所を編集をクリックし、場所の管理ウィンドウで追加をクリックします。ジ ョブのアーカイブ先フォルダーを選択してフォルダー選択をクリックします。

# アーカイブ済みジョブの概要

アーカイブ済みジョブには、Fiery server で受信した元のソースファイルのほか、ジョブに設定されたジョブプ ロパティ(ジョブチケット)も含まれています。

ジョブチケットでは、カラープロファイル、キャリブレーション設定などのサーバーベースリソースを参照し ていることがあります。これらのサーバーリソースはアーカイブ済みファイルと一緒に保存されてはいませ んが、ジョブチケットでそれらを参照します。使用できなくなったリソースをジョブチケットで参照している 場合、ジョブではそのリソースのデフォルト設定が使用されます。

アーカイブにはサーバー固有の情報や設定が含まれており、それらは、ジョブの作成時に使用したのと同じサ ーバーにジョブを復元する場合にのみ、すべて適用されます。別のサーバーにアーカイブジョブを復元または インポートすることができます。サーバーのモデルが異なる場合、両方のサーバーに共通するジョブチケット 設定が保持され、それ以外の設定はサーバーのデフォルト設定で置き換えられます。

<span id="page-16-0"></span>ジョブをアーカイブする際は、処理済みジョブのサムネイルやプレビューを保存できます。その場合、ジョブ のラスターイメージも保存されるので、ジョブを後で処理する必要がなくなります。サムネイルやプレビュー を保存すると、アーカイブ済みファイルのサイズが大きくなります。

# 移行中にアクセスできないフォルダー

場所が使用できない場合、ジョブはアーカイブマネージャーで移行できません。

- **•** 使用しているコンピューターまたはネットワークで、そのフォルダーが使用可能であることを確認します。 フォルダーが名前変更、移動、または削除されたために場所が使用できない場合があります。
- **•** 読み取り/書き込みアクセスができることを確認します。アーカイブマネージャーでは、使用しているコン ピューターのオペレーティングシステムを利用して、認証を処理します。Windows エクスプローラーまた は macOS Finder でフォルダーを開いてみます。
- **•** 他のコンピューター上の場所が C:¥users¥admin¥desktop などのよく知られたパスとして一覧表示される ことがありますが、それは別のユーザーのコンピューターのパスである可能性があります。これらのジョ ブにアクセスするには、その他のコンピューターで Fiery Command WorkStation を使用します。

# アーカイブ先を管理する

- **1** Fiery Command WorkStation の左上隅で、ジョブペインのアーカイブマネージャーの上にある設定アイコン ○るをクリックします。
- **2** 実行するアクションのアイコンをクリックします。

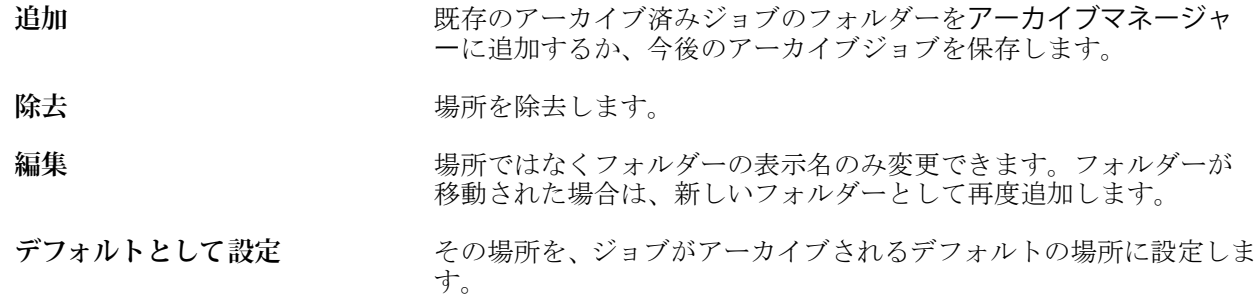

# アーカイブを共有する

アーカイブマネージャーのフォルダーはネットワーク、クラウドレプリケーションサービス、使用しているロ ーカルコンピューターのいずれに存在していてもかまいません。その他のあらゆるファイルやフォルダーに 使用する方法と同じように、アーカイブフォルダーをバックアップします。

ネットワークを介してアーカイブを共有する場合は、すべてのユーザーがアクセスできるネットワークフォル ダーを使用します。まず、使用しているコンピューターでこのフォルダーを開いて、フォルダーが使用可能で あることを確認します。Fiery Command WorkStation を使用するコンピューター-ごとに、このネットワークフ

<span id="page-17-0"></span>ォルダーをアーカイブマネージャーのアーカイブ先として追加します。ネットワーク管理者にアーカイブマ ネージャーのネットワークフォルダーをバックアップしてもらいます。

アーカイブジョブは、複数の Fiery server で共有できます。たとえば、Fiery server#1 でアーカイブしたジョブ を Fiery server#2 で使用することができます。両方のサーバーがモデルもバージョンも同じである場合は、ジ ョブのすべてのプロパティが保持されます。アーカイブ先の Fiery server のモデルやバージョンが異なる場合 は、ラスター画像は破棄され(存在する場合)、印刷前にジョブを再度処理する必要があります。アーカイブ 先の Fiery server で使用できないジョブプロパティはすべて使用できなくなります。印刷前にジョブのプロパ ティを確認してください。

# アーカイブ済みジョブの検索

タイトル、ユーザー名、用紙サイズなど、列に表示されるあらゆる情報で、すべてのアーカイブ済みジョブを 検索できます。

- **1** Fiery Command WorkStation の左上隅でアーカイブマネージャーをクリックします。
- **2** 検索ボックスに検索条件を入力します。

最初の 50 件のジョブがアーカイブマネージャーに表示されます。さらにジョブを表示するには、>ボタン および>>ボタンをクリックします。

ジョブの属性をさらに表示するには、列見出しを右クリックし、列を追加します。

# アーカイブ済みジョブを使用する

ジョブをアーカイブしたら、まだ Fiery server 上に存在するかのように使用できます。

- **1** Fiery Command WorkStation の左上隅でアーカイブマネージャーをクリックします。
- **2** ウィンドウの左上隅のすべての場所メニューで、すべての場所または特定の場所を選択します。 最大 50 件のジョブが表示されます。さらにジョブを表示するには、ジョブ一覧の右上隅にある矢印を使用 します。
- **3** ジョブを右クリックし、アーカイブ済みジョブに対して実行するアクションを選択します。

複数の Fiery server に接続している場合は、ジョブの送信先となる Fiery server を選択することもできます。 ジョブのプロパティをすべてを保持するには、ジョブをアーカイブしたときに使用したのと同じ Fiery server をソースサーバー列の一覧から選択します。

### <span id="page-18-0"></span>アーカイブマネージャーを無効にする

- **•** 次のいずれかを行います。
	- **a)** 編集 > 環境設定 > アーカイブマネージャーを選択し、アーカイブマネージャーを使用の選択を解除しま す。
	- **b)** 紹介画面で、けっこうですをクリックします。

移行後にアーカイブマネージャーを無効にした場合、移行済みのジョブはアーカイブマネージャーで使用され た場所またはフォルダーに残ります。これらのアーカイブ済みジョブを使用するには、ファイル > アーカイブ 済みジョブのインポート選択し、フォルダーの場所を参照します。

# アーカイブマネージャーを使用せずにジョブをアーカイブする

ジョブは、Fiery server のハードディスク内、または外部のリムーバブルメディアやネットワークドライブにア ーカイブできます。

アーカイブされたジョブは、ジョブセンターのアーカイブ済みキューに表示されます。

- **1** 次のいずれかを行います。
	- **•** 待機キューまたは印刷済みキューでジョブを選択し、アーカイブ済みキューにドラッグします。 **メモ:**ジョブをコンピューターからアーカイブ済みキューにドラッグすることはできません。Fiery server 上にすでにあるジョブに限り、アーカイブ済みキューにドラッグできます。
	- **•** ジョブセンターでジョブを選択し、 アクション > アーカイブをクリックします。
	- **•** ジョブセンターでジョブを右クリックし、アーカイブをクリックします。
- **2** 次のいずれかを行います。
	- **•** ディレクトリリストでデフォルト設定を選択します。
	- **•** サムネイルとプレビューを保存することもできます(存在する場合)。

**メモ:**そうすると、アーカイブ済みファイルのサイズは大きくなります。

- **•** アーカイブ先とオプション選択画面を常に表示するように指定できます。
- **•** 別の場所を指定するには、追加をクリックします。ジョブのアーカイブ先フォルダーを選択してフォル ダー選択をクリックします。
- **3** OK をクリックして、ジョブをアーカイブします。
- **4** いつでもサーバーメニューからアーカイブ設定にアクセスしたり、サーバーリスト内のサーバー名の横に ある詳細アイコンをクリックしたりできます。 アーカイブ先とオプション選択画面を常に表示チェックボックスが解除されている場合であっても、アー カイブ設定を編集できます。

Fiery Command WorkStation *、*<br>ジョブをアーカイブする 20